## **GigaDevice Semiconductor Inc.**

## **GD32VW553** 吞吐量及场景功耗测试指南

# 应用笔记 **AN150**

1.1 版本

(2024 年 3 月)

<span id="page-1-0"></span>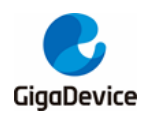

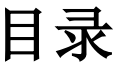

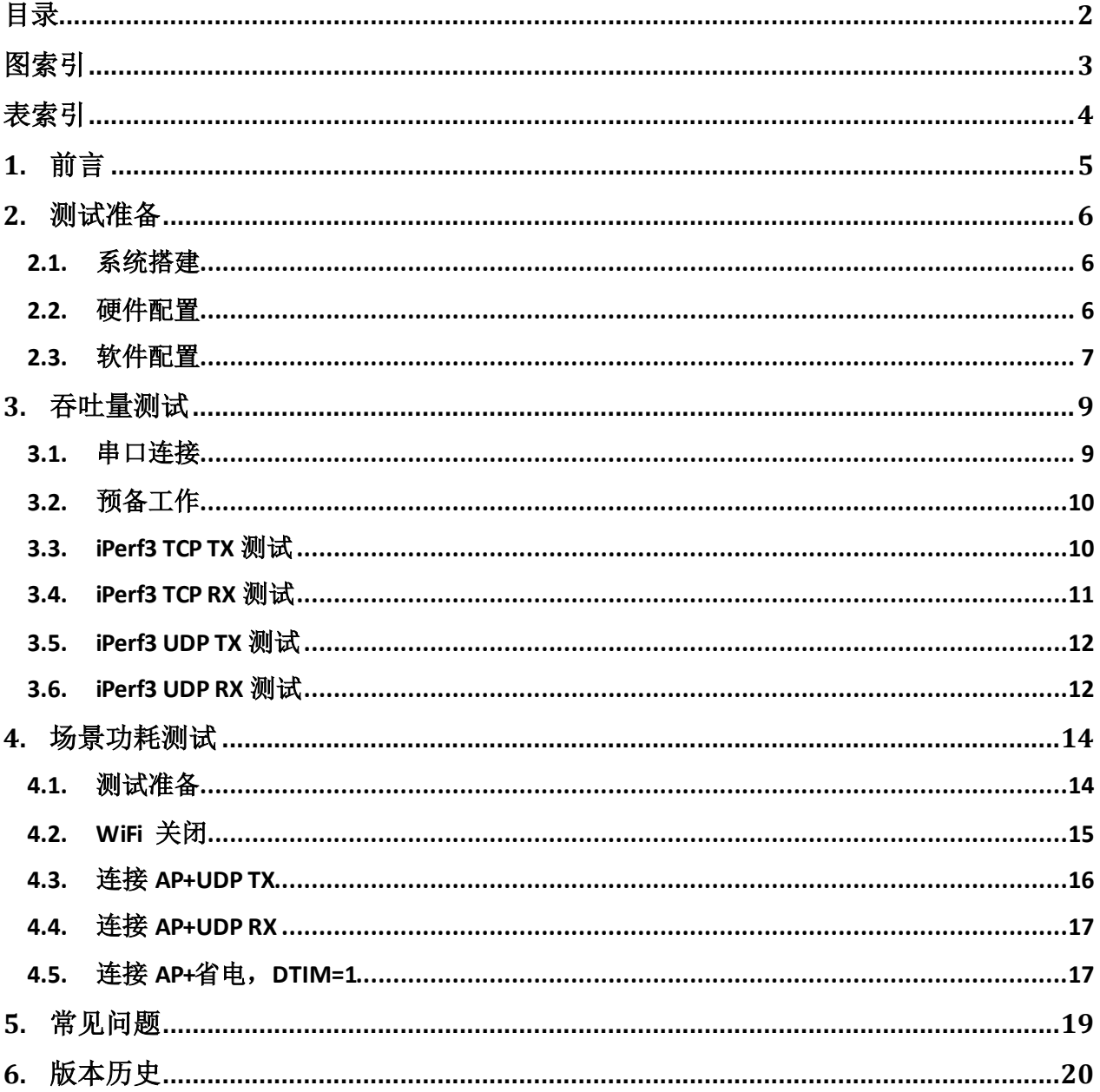

<span id="page-2-0"></span>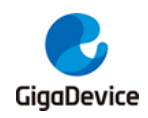

图索引

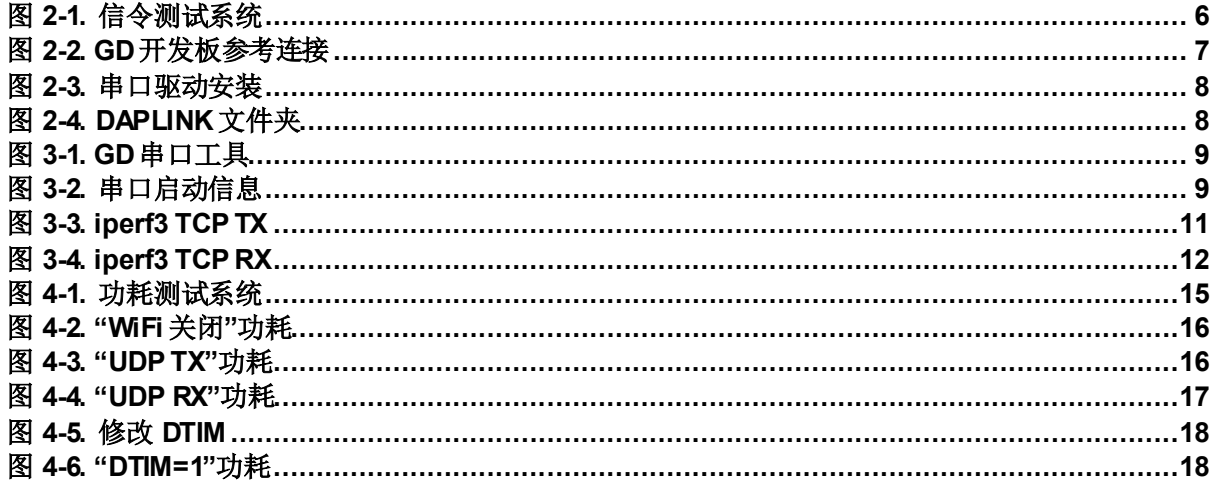

<span id="page-3-0"></span>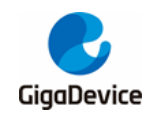

表索引

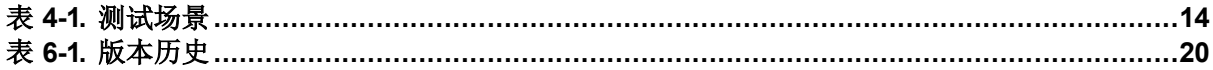

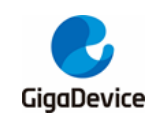

## <span id="page-4-0"></span>**1.** 前言

本应用笔记主要用于指导客户测试 GD32VW553 系列芯片对应的 WiFi 开发板在信令模式下的 发射和接收吞吐量指标及各种场景功耗指标。第二章内容为测试系统及开发板软硬件的配置, 第三章内容为吞吐量指标的测试方法,第四章内容为各种场景功耗的测试方法,第五章内容为 常见问题及解决方法,第六章为版本历史。

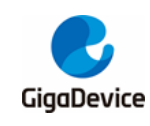

### <span id="page-5-0"></span>**2.** 测试准备

本章内容为信令测试的准备工作,包含测试系统、软硬件平台的搭建,其中硬件配置这一节包 含 GD 开发板(模组)的配置说明。

#### <span id="page-5-1"></span>**2.1.** 系统搭建

信令测试系统主要包含PC、DUT(待测设备)、AP(无线路由器)三部分图 *2-1.* [信令测试系统](#page-5-3):

PC 端通过 UART(USB 转 UART)和 Ethernet 分别控制 DUT 和 AP, 进行对 DUT 的吞吐量及 场景功耗指标的测试,其中DUT 和 AP 通过无线交互。

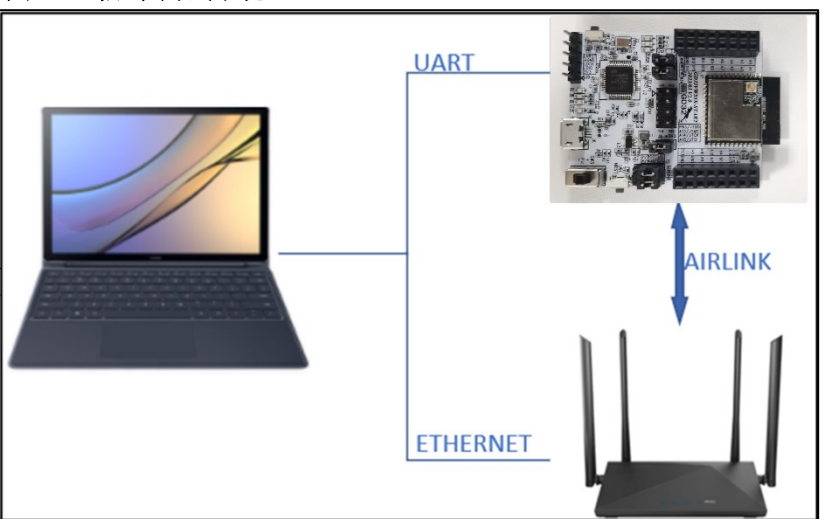

<span id="page-5-3"></span>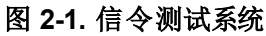

#### <span id="page-5-2"></span>**2.2.** 硬件配置

DUT 为 **GD START** 开发板(图 *2-2. GD*[开发板参考连接](#page-6-1),底板+模组):

- UART&JLINK 功能: USB 转 UART 的通信功能及 USB 转 JLINK 的烧录固件功能通过底 板上的 DAP 芯片电路实现, PC 通过 USB 线连接底板 USB 座即可。
- 串口连接: 使用跳帽分别连接底板 J5.2/4(主芯片 UARTPIN)与 J5.1/3(DAPUART PIN)。
- JLINK 连接: 使用跳帽分别连接底板 J4.2/4/6/8(主芯片 JLINK PIN)与 J4.1/3/5/7(DAP JLINK PIN)。主芯片模式配置:
- --PIN 脚"BOOT0"需为低电平(boot from flash)、通过配置底板跳帽 J3.3&5 实现。
- --PIN 脚"PU"需为高电平、通过"按下"底板开关"SW3"实现。
- 模组天线切换:
- --通过焊接切换电阻位置图2-2. GD *[开发板参考连接](#page-6-1)*以选择 DUT RF 信号通路: 电阻左侧 向上时, RF 路径通向 PCB 天线, 仅可用于辐射测试; 电阻左侧向下, RF 路径通向 RF(Ipex)测试座、用于传导测试及外接天线的辐射测试。本文主要针对辐射测试。
- 模组供电: 底板 DCDC 电路将 USB 接口输入的 5V 电源转换为 3V3 输出, 3V3 通过跳帽

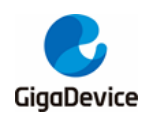

"J6"连接到模组 3V3 焊盘, 断开此跳帽(外供 3V3 到 J6.2)可用于模组功耗测试。

<span id="page-6-1"></span>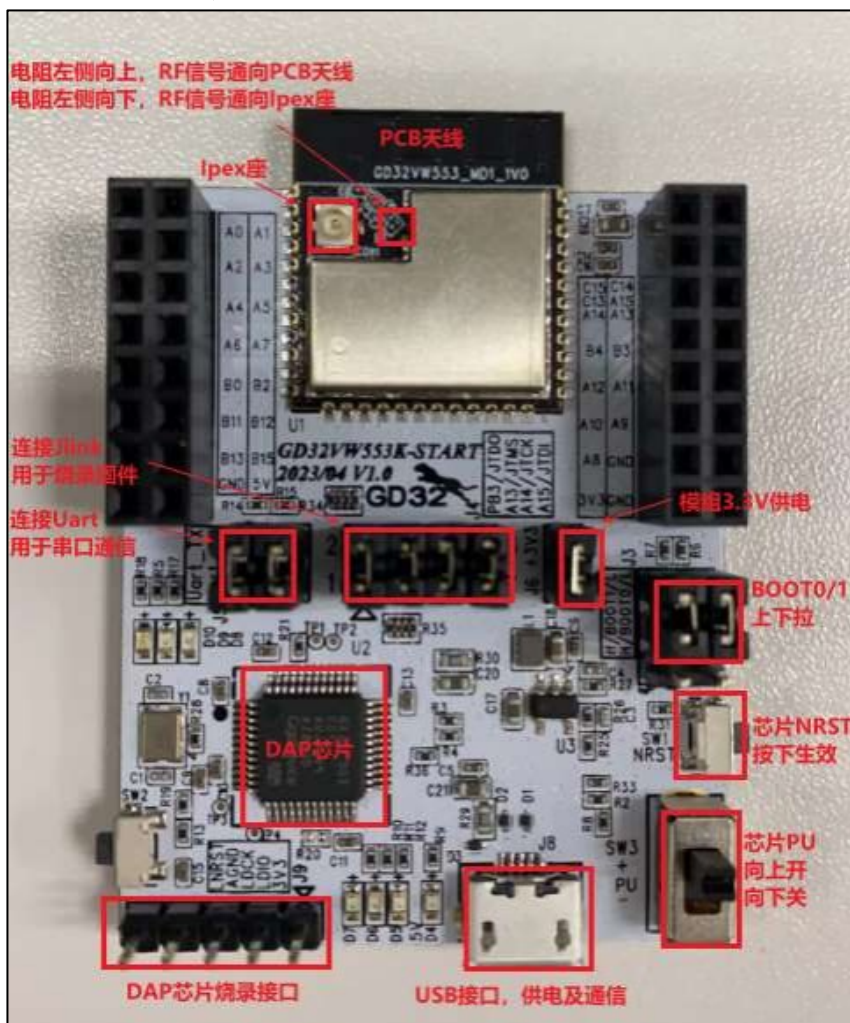

#### 图 **2-2. GD** 开发板参考连接

#### <span id="page-6-0"></span>**2.3.** 软件配置

1. 驱动安装: 开发板硬件及测试系统搭建好后、USB 线两端分别接开发板和 PC, 先在 PC 端安装 DAPLINK 的驱动"mbedWinSerial\_16466.rar",解压后双击.exe 文件即开始自 动安装, 安装完成后可在 PC 端"**设备管理器**"看到[串口](#page-7-0)设备及 COM 编号图 2-3. 串口 **[驱动安装](#page-7-0), PC** 建议使用 WIN10/WIN7 系统。

<span id="page-7-0"></span>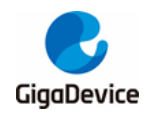

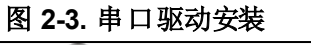

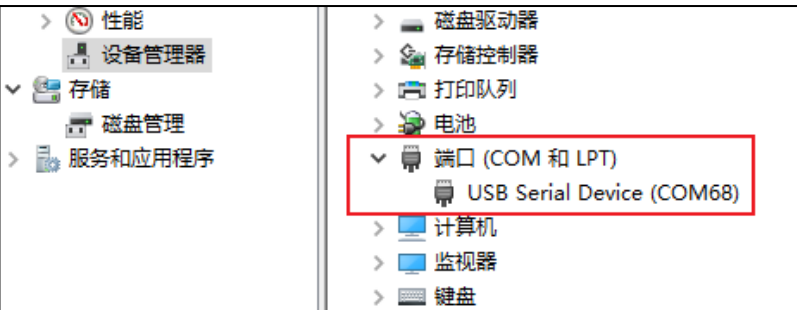

2. 固件烧录:DAPLINK 驱动装好后、在 PC-"资源管理器"中可看到新出现"**DAPLINK**" 盘符 <mark>图 2-4. [DAPLINK](#page-7-1) 文件夹</mark>、直接将 GD 提供的名字含"wifi\_signaling\_test"的固件 "拖放"(或复制粘贴)到此盘符并稍等片刻,即可实现固件烧录,完成后按开发板侧边 "**reset**"键以重启芯片。

<span id="page-7-1"></span>![](_page_7_Figure_5.jpeg)

![](_page_7_Figure_6.jpeg)

3. 开始测试:使用串口工具及串口命令行进行后续测试。

![](_page_8_Picture_0.jpeg)

## <span id="page-8-0"></span>**3.** 吞吐量测试

本章内容为使用串口工具及命令测试信令模式下TCPTX/RX 及 UDPTX/RX 指标的方法介绍。 考虑开放环境里存在不同程度的干扰会影响测试结果,本章测试环境要求为屏蔽室环境。

本章测试结果反映的是 GD32VW553 常规模式的吞吐量性能,GD32VW553 也支持高吞吐量 性能的模式,可更换使用名为"**image-all-high-performance.bin**"的固件进行测试,烧录方 法参考发件配置

#### <span id="page-8-1"></span>**3.1.** 串口连接

1. DUT 连接 PC 后, 在 PC 端打开 UART 工具(推荐使用 GD 提供的串口工具"Husky Uart **Tool**"),点击"**COM**"菜单下拉、选择DUT对应的 COM 口并点击下方按钮以连接,串 口配置及已连接状态如图 *3-1. GD* [串口工具](#page-8-2)所示:

![](_page_8_Picture_181.jpeg)

2. 串口已连接,此时短暂按下 DUT 开发板侧边"reset"键并松开(即芯片"reset"PIN 短 暂拉低),串口输出框显示 log 信息如图 3-2. **[串口启动信息](#page-8-3)**所示,此时在串口输入框内单 击鼠标左键并敲击键盘"**Enter**"键,log 显示"**#**":

#### <span id="page-8-3"></span>图 **3-2.** 串口启动信息

<span id="page-8-2"></span>图 **3-1. GD** 串口工具

![](_page_8_Picture_182.jpeg)

![](_page_9_Picture_0.jpeg)

### <span id="page-9-0"></span>**3.2.** 预备工作

3.3-3.6 节的测试需要 DUT 与PC 分别采用无线和有线的方式连接至同一个 AP。其中 DUT连 接 AP 使用的串口命令如下:

#### ■ wifi\_scan

扫描环境中存在的AP,然后将AP的信息,如SSID、加密方式等,在串口工具上打印出来。

#### ■ wifi\_connect <SSID> [PASSWORD]

将 DUT 连接到对应AP。命令中的<SSID>是该AP 的 SSID, [PASSWORD]是该 AP 的密码, 如果该 AP 的加密方式是 open, 则FASSWORD]无需输入。

#### ■ wifi\_status

查看 DUT 的连接信息, 如 DUT 自身的 IP 地址等。

如下章节的测试同时需要 PC 端安装有 iperf3 程序,可通过官网下载: [https://iperf.fr/iperf](https://iperf.fr/iperf-download.php#windows)[download.php#windows](https://iperf.fr/iperf-download.php#windows),请选择iPerf 3.1.2 版本。

#### <span id="page-9-1"></span>**3.3. iPerf3 TCP TX** 测试

1、PC 端运行 iperf3 程序,可使用 CMD 命令行执行命令:

#### iperf3 -s -p <port> -i <interval>

<port>参数用来设置 Server 端监听的端口, <interval>参数用来设置打印的测试结果 的周期([即](#page-9-2)

**图 3-3. [iperf3 TCP TX](#page-9-2)** 中的 Interval 这一列), 单位为 second (秒)。举例: **iperf3 -s -p 5002 -i 1**

2、串口工具执行命令:

#### iperf3 -c <ip addr> -l <length> -p <port> -i <interval> -t <time>

<ip addr>参数为 PC 端的 IP 地址, <port>参数需要与 PC 端命令的参数相同, <interval>参数 可与 PC 端不同,<length>为 TCP 发包的大小,单位为 byte,**TCP** 测试建议使用 **1460**, <time>为数据传输的时间。举例:

<span id="page-9-2"></span>**iperf3 -c 192.168.124.2 -l 1460 -p 5002 -i 1 -t 20**

注意: PC 端的命令需要根据实际配置自行调整, 以下同。

测试开始后即可在串口工具看到打印出的测试结果,[如](#page-9-2)

图 *3-3. [iperf3 TCP TX](#page-9-2)* 所示。

<span id="page-10-1"></span>![](_page_10_Picture_0.jpeg)

图 **3-3. iperf3 TCP TX**

![](_page_10_Picture_117.jpeg)

#### <span id="page-10-0"></span>**3.4. iPerf3 TCP RX** 测试

1、 串口工具执行命令:

iperf3 -s -p <port> -i <interval>

以<port>=5005, <interval>=1 举例:

**iperf3 -s -p 5005 -i 1**

2、 PC 端运行 iperf3 程序, 执行命令:

**iperf3 -c <ip addr> -l 1460 -p <port> -i <interval> -t <time>**

此处的<ip addr>为 DUT 的 IP 地址,举例:

<span id="page-10-2"></span>**iperf3 -c 192.168.124.3 -l 1460 -p 5005 -i 1 -t 20**

串口打印的测试结果[如](#page-10-2)

图 *3-4. [iperf3 TCP RX](#page-10-2)* 所示。

<span id="page-11-2"></span>![](_page_11_Picture_0.jpeg)

图 **3-4. iperf3 TCP RX**

![](_page_11_Picture_139.jpeg)

#### <span id="page-11-0"></span>**3.5. iPerf3 UDP TX** 测试

1、 PC 端运行 iperf3 程序, 执行命令: iperf3 -s -p <port> -i <interval>

以<port>=5002, <interval>=1 举例: **iperf3 -s -p 5002 -i 1**

2、 串口工具执行命令:

iperf3 -c <ip addr> -l <length> -p <port> -i <interval> -t <time> -u -b <br/>bandwidth>

此处的<ip addr>为 PC 端的 IP 地址。**UDP** 测试中**<length>**建议使用**1472**。<bandwidth>用来 设置 UDP 带宽上限,单位为 bits/sec。举例:

**iperf3 -c 192.168.124.2 -l 1472 -p 5002 -i 1 -t 20 -u -b 50M**

#### <span id="page-11-1"></span>**3.6. iPerf3 UDP RX** 测试

1、 串口工具执行命令:

iperf3 -s -p <port> -i <interval>

![](_page_12_Picture_0.jpeg)

以<port>=5005, <interval>=1 举例: **iperf3 -s -p 5005 -i 1**

2、 PC 端运行 iperf3 程序,执行命令: iperf3 -c <ip addr> -l 1472 -p <port> -i <interval> -t <time> -u -b 50M

此处的<ip addr>为 DUT 的IP 地址。举例: **iperf3 -c 192.168.124.3 -l 1472 -p 5005 -i 1 -t 20 -u –b 50M**

![](_page_13_Picture_0.jpeg)

## <span id="page-13-2"></span><span id="page-13-0"></span>**4.** 场景功耗测试

本章内容为测试信令模式下几种典型场景功耗的方法介绍,测试场景描述如下:

![](_page_13_Picture_281.jpeg)

![](_page_13_Picture_282.jpeg)

#### <span id="page-13-1"></span>**4.1.** 测试准备

- 测试系统: 在图 2-1. [信令测试系统](#page-5-3)的基础上, 需要多一台直流电源, 用于给模组供电及 实时抓取电流数据,如Keysight 66319D(下文功耗测试均使用此仪器)。
- 仪器配置: 这里主要针对直流电源, 将其电源线末端焊接杜邦线做转接。考虑输出电压 稳定,建议在电源线末端焊接一个大电解电容(如 100uF)。开机后,先设置仪器输出电压 为 3.3V, 然后将输出状态设为"OFF"
- 硬件准备: 这里以 GD 开发板来说明, 参考图 2-2. GD *[开发板参考连接](#page-6-1)*, 底板 DCDC 电 路将 USB 接口输入的 5V 电源转换为 3.3V 输出, 3.3V 通过跳帽"J6"连接到模组 3.3V 焊盘。断开跳帽"J6",分别将直流电源输出端的3.3V/GND 杜邦线连接到插针 J6.2 及任 意 GND 插针(插孔)。如图 4-1. [功耗测试系统](#page-14-1), 3.3V/GND 杜邦线分别被连接到 J6.2 和 J9.4。
- 软件准备: 测试固件与前文吞吐量指标测试所用固件相同, 参考*[软件配置](#page-6-0)*说明
- 上电顺序: 先将直流电源输出状态改为"ON", 此时可看到仪表电流变化, 然后用 USB 线连接底板和PC, PC"设备管理器"识别到串口号后, 便可使用串口命令行做功耗测试。

<span id="page-14-1"></span>![](_page_14_Picture_0.jpeg)

图 **4-1.** 功耗测试系统

![](_page_14_Picture_3.jpeg)

#### <span id="page-14-0"></span>**4.2. WiFi** 关闭

芯片上电后默认状态为打开 WiFi, 测试本节场景功耗时需要手动关闭 WiFi。测完后需再手动 打开 WiFi, 以进行其它测试项目。

- 参考*[预备工作](#page-9-0)*步骤连接AP。
- 串口工具依次执行如下命令关闭 BLE 部分电路,进入 WiFi sleep:
	- **ble\_disable**
	- wifi ps 1
- 进入 WiFi sleep, 即可使用直流电源抓取功耗数据, 注意应抓取每个 beacon 之间的底部 电流数据,参考*图 42. "WiFi [关闭"功耗](#page-15-1)*,此时所抓时间窗内的平均功耗为 37.6mA, (图片左下方"**DC**"栏数值)。应注意此时测试未关闭uart,若将其关闭,则会测量得到更 低的功耗值。
- 测试完功耗后,串口工具执行下述命令退出 WiFi sleep
	- **wifi\_ps 0**

<span id="page-15-1"></span>![](_page_15_Picture_0.jpeg)

![](_page_15_Figure_2.jpeg)

### <span id="page-15-0"></span>**4.3.** 连接 **AP+UDP TX**

- 1. 参考**[预备工作](#page-9-0)**步骤连接AP。
- 2. 参考 **[iPerf3 UDP](#page-11-0) TX [测试](#page-11-0)**步骤开始 iPerf3 UDP TX 测试。
- 3. 在 [UDP TX](#page-15-2) 测试过程中, 利用直流电源抓取功耗数据, 参考图 4-3. "UDP TX"功耗, 平均功耗约 159.5mA(图片左下方"**DC**"栏数值)。

<span id="page-15-2"></span>![](_page_15_Figure_7.jpeg)

![](_page_15_Figure_8.jpeg)

![](_page_16_Picture_0.jpeg)

#### <span id="page-16-0"></span>**4.4.** 连接 **AP+UDP RX**

- 1. 参考所备工作步骤连接 AP。
- 2. 参考 **[iPerf3 UDP](#page-11-1) RX [测试](#page-11-1)**步骤开始 iPerf3 UDP RX 测试。
- 3. 在 [UDP RX](#page-16-2) 测试过程中, 利用直流电源抓取功耗数据, 参考图 4-4. "UDP RX"功耗, 平均功耗约 128.9mA(图片左下方"**DC**"栏数值)。

#### <span id="page-16-2"></span>图 **4-4.** "**UDP RX**"功耗

![](_page_16_Figure_7.jpeg)

#### <span id="page-16-1"></span>**4.5.** 连接 **AP+**省电,**DTIM=1**

- 1、 当前市面上的 AP 的 DTIM 参数默认为 1, 若非默认设定 DTIM 不为 1, 可进入其配置界 面[修改](#page-17-0),如图4-5. 修改 [DTIM](#page-17-0) 所示。
- 2、 参考所备工作步骤连接 AP。
- 3、 依次执行如下串口命令关闭芯片BLE 部分电路,再使芯片进入省电模式:
	- **ble\_disable**
	- **wifi\_ps 2**
	- **sys\_ps 1**

进入省电模式后,利用直流电源抓取功耗数据,参考图 *4-6.* "*[DTIM=1](#page-17-1)*"功耗,平均功耗约

<span id="page-17-0"></span>![](_page_17_Picture_0.jpeg)

**1.43mA**(图片左下方"**DC**"栏数值)。

#### 图 **4-5.** 修改 **DTIM**

#### 高级设置

![](_page_17_Picture_64.jpeg)

## <span id="page-17-1"></span>图 4-6. "DTIM=1"功耗<br><sup>200.85/4</sup>3 20.8/43 | <u>200.354</u> | Xeasure |

![](_page_17_Figure_7.jpeg)

![](_page_18_Picture_0.jpeg)

## <span id="page-18-0"></span>**5.** 常见问题

- Q: 使用串口命令方式做测试,串口工具输入命令后,无返回 log:
	- A:尝试关闭再打开串口工具。 确认 DUT 硬件配置, 各 PIN 脚(UART, NRST, PU, BOOT, 3V3, GND) 连接是 否正确。
- Q: 在测试工具中对芯片做初始化时显示失败:
	- A: 确认 DUT 内的固件版本是否正确, 可使用 Husky Tool 确认串口通信是否正常, 以及 输入模式设定等命令是否有效。

![](_page_19_Picture_0.jpeg)

## <span id="page-19-1"></span><span id="page-19-0"></span>**6.** 版本历史

#### 表 **6-1.** 版本历史

![](_page_19_Picture_74.jpeg)

![](_page_20_Picture_0.jpeg)

#### **Important Notice**

This document is the property of GigaDevice Semiconductor Inc. and its subsidiaries (the "Company"). This document, including any product of the Company described in this document (the "Product"), is owned by the Company under the intellectual property la ws and treaties of the People's Republic of China and other jurisdictions worldwide. The Company reserves all rights under such laws and treaties and does not grant any license under its patents, copyrights, trademarks, or other intellectual property rights. The names and brands of third party referred thereto (if any) are the property of their respective owner and referred to for identification purposes only.

The Company makes no warranty of any kind, express or implied, with regard to this document or any Product, including, but not limited to, the implied warranties of merchantability and fitness for a particular purpose. The Company does not assume any liability arising out of the application or use of any Product described in this document. Any information provided in this document is provided only for reference purposes. It is the responsibility of the user of this document to properly design, program, and test the functionality and safety of any application made of this information and any resulting product. Except for customized products which has been expressly identified in the applicable agreement, the Products are designed, developed, and/or manufactured for ordinary business, industrial, personal, and/or household applications only. The Products are not designed, intended, or authorized for use as components in systems designed or intended for the operation of weapons, weapons systems, nuclear installations, atomic energy control instruments, combustion control instruments, airplane or spaceship instruments, transportation instruments, traff ic signal instruments, life-support devices or systems, other medical devices or systems (including resuscitation equipment and surgical implants), pollution control or hazardous substances management, or other uses where the failure of the device or Produ ct could cause personal injury, death, property or environmental damage ("Unintended Uses"). Customers shall take any and all actions to ensure using and selling the Products in accordance with the applicable laws and regulations. The Company is not liable , in whole or in part, and customers shall and hereby do release the Company as well as it's suppliers and/or distributors from any claim, damage, or other liability arising from or related to all Unintended Uses of the Products. Customers shall indemnify and hold the Company as well as it's suppliers and/or distributors harmless from and against all claims, costs, damages, and other liabilities, including claims for personal injury or death, arising from or related to any Unintended Uses of the Products.

Information in this document is provided solely in connection with the Products. The Company reserves the right to make changes, corrections, modifications or improvements to this document and Products and services described herein at any time, without n otice.

© 2024 GigaDevice – All rights reserved